# Xilinx Vivado Guide ECE 3401/CSE 3302 – Spring 2024 \*Updated 1/22/2024

Course TA contact information:
Zachary DiMeglio
zachary.dimeglio@uconn.edu

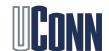

## Getting Started With Xilinx Vivado

Digital designs written with VHDL/Verilog HDL must be synthesized. We will use Xilinx Vivado for the programming assignments in the course. You have 3 options:

- (Recommended) Install Xilinx Vivado on your personal computer by downloading the Xilinx Webpack (slide 3)
- 2. Use UConn Anyware, where it is already installed (slide 12)
- 3. Use the computers in the E2 building rooms 305/306/307 where it is already installed. Here you can find the computer lab schedule and hours. Labs not in use by other instructors are free to use (slide 13).

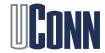

#### Option 1: Installing on Your Own PC

- 1. If Windows/Linux User, proceed to step 2. If a MAC OSX user, download the free VirtualBox and create a Windows virtual machine w/ 80GB of drive space (you will need this much in order to download the installer).
- 2. Open the Xilinx Vivado Downloads page.
- 3. On the left side, under 'Version,' select '2023.2'

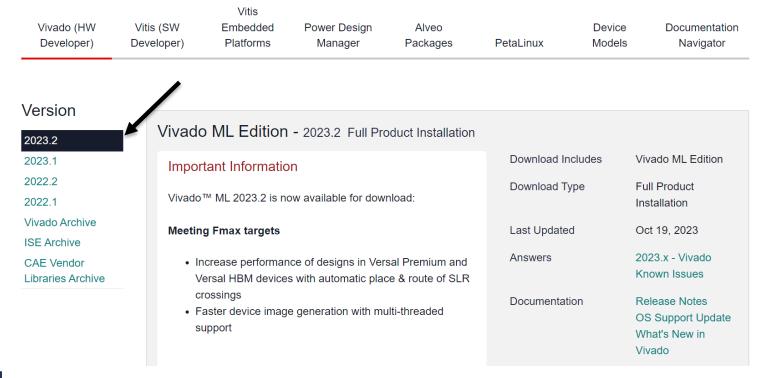

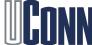

4. Scroll down and download the installer (Windows or Linux). You will need to sign in and fill out the U.S. government export agreement. If you do not have an AMD/Xilinx account, create one.

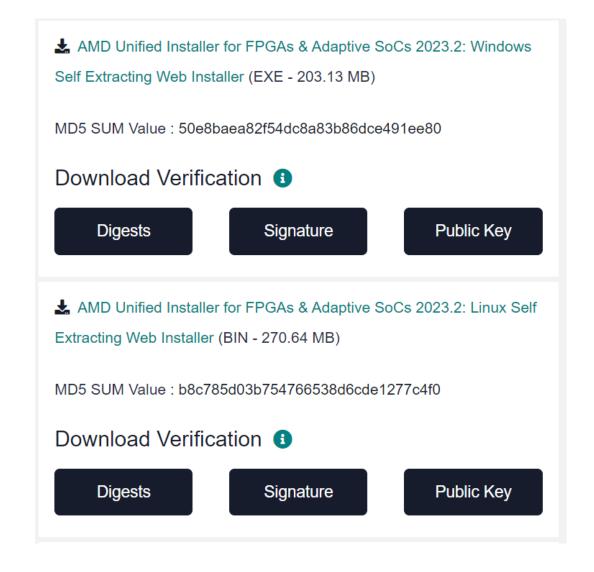

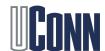

5. Launch the executable that you downloaded. After it launches, enter your AMD/Xilinx credentials and select the 'Download and Install' option, and hit 'next'.

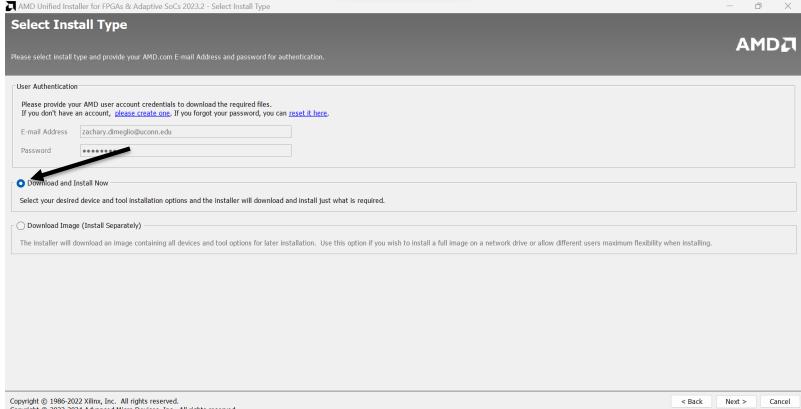

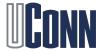

6. On 'Select Product to Install' menu, choose 'Vivado' and hit 'next.'

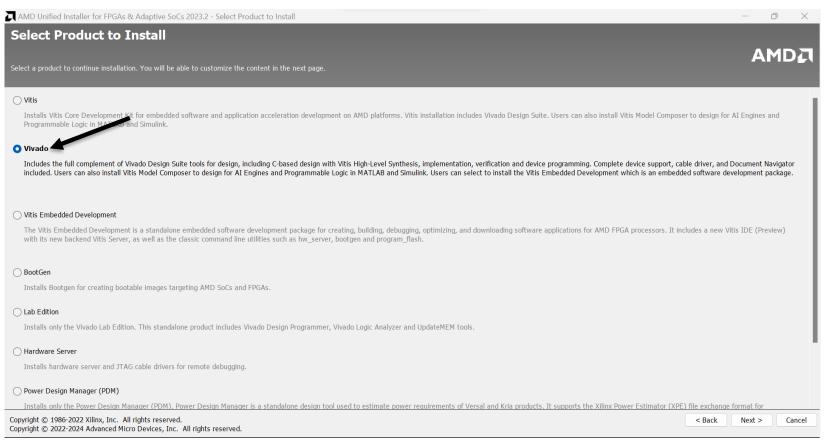

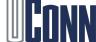

# 7. On 'Select Edition to Install' menu, choose 'Vivado ML Standard' and hit 'next.'

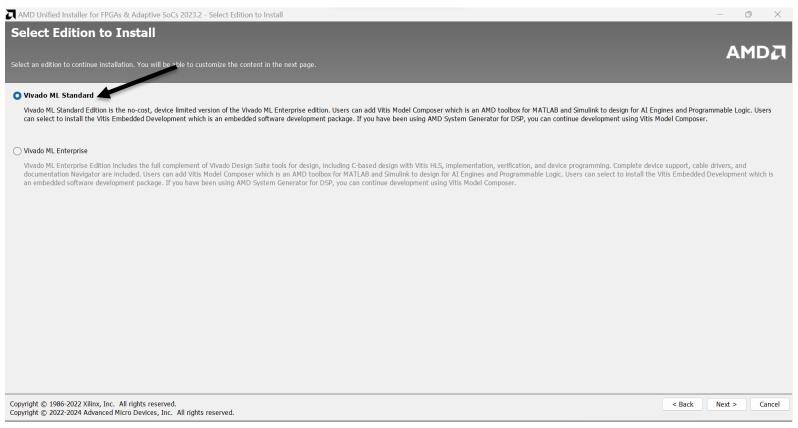

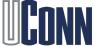

8. On the 'Vivado ML Standard' page, select 'Vivado Design Suite' and 'Production Devices' and uncheck all other boxes. Hit 'next'.

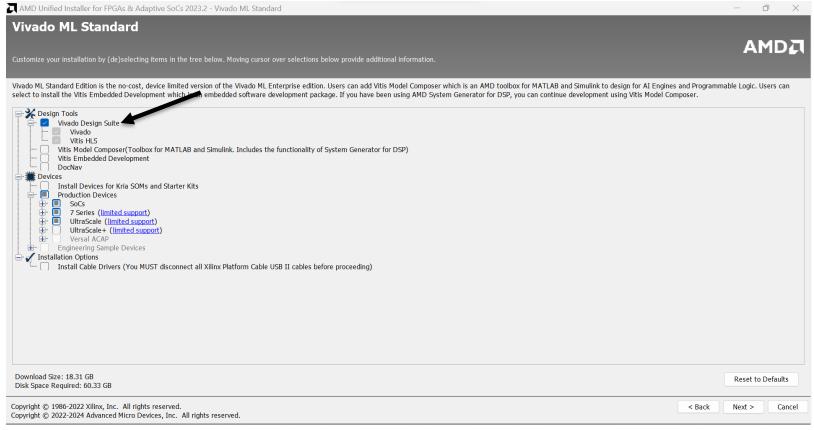

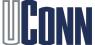

- Agree to the 'End User License Agreement for Vivado' and the "Third Party Software End User License Agreement for Vivado' and hit 'next'
- 10. Select an installation directory to keep the download and (default is fine) and hit 'next.'
- 11. Review the installation summary and install the program.

\*\*Note: the installer requires a massive amount of drive space (~60GB) and takes up ~35GB. Once Vivado is installed, you can remove the installer to free up more space.

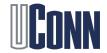

- 12. After opening Vivado for the first time, the license manager should open. If it doesn't, navigate to the top toolbar on the Vivado home screen and click "Help → Obtain a license key." Under 'Obtain License', choose 'Get My Full or Purchased Certificate-Based License,' and click 'Connect Now.' The webpage for downloading the license will launch.
- 13. You may need to sign in again with your AMD/Xilinx credentials and fill out the U.S. government export agreement again. Choose 'ISE WebPACK License,' then navigate through the prompts until you can download it.

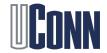

14. The file 'Xilinx.lic' should now be downloaded. Make sure it's in a folder you can find easily. Going back to the license manager, under 'Load License,' click on 'Copy License' navigate to the 'Xilinx.lic' file. After loading it, you should get the prompt that it was successful. You should now be all set to use Vivado on your personal machine.

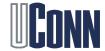

## Option 2: Use UConn Anyware

- 1. Go to the UConn Anyware webpage
- 2. Click on the 'Launch Anyware' and log in with your NetID/Password
- Click 'Engineering Desktop' → 'Open'
- 4. Search 'Vivado 2020.1' in the Windows search bar and launch the program.

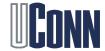

### Option 3: Use PCs in E2 305/306/307

- 1. Sign into the desktop with your NetID/Password.
- 2. Search 'Vivado 2020.1' in the Windows search bar and launch the program.
- \*As of 1/22/2023, the correct edition of Vivado is not yet on the E2 PCs. ITS is aware of the issue and is working on it. You must use option 1 or 2 until it is resolved.

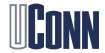